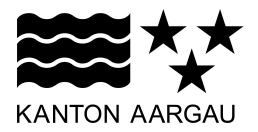

# **Zentrales Register der Datensammlungen**

**Anleitung zur Registrierung und Erfassung von Datensammlungen**

# **Inhalt:**

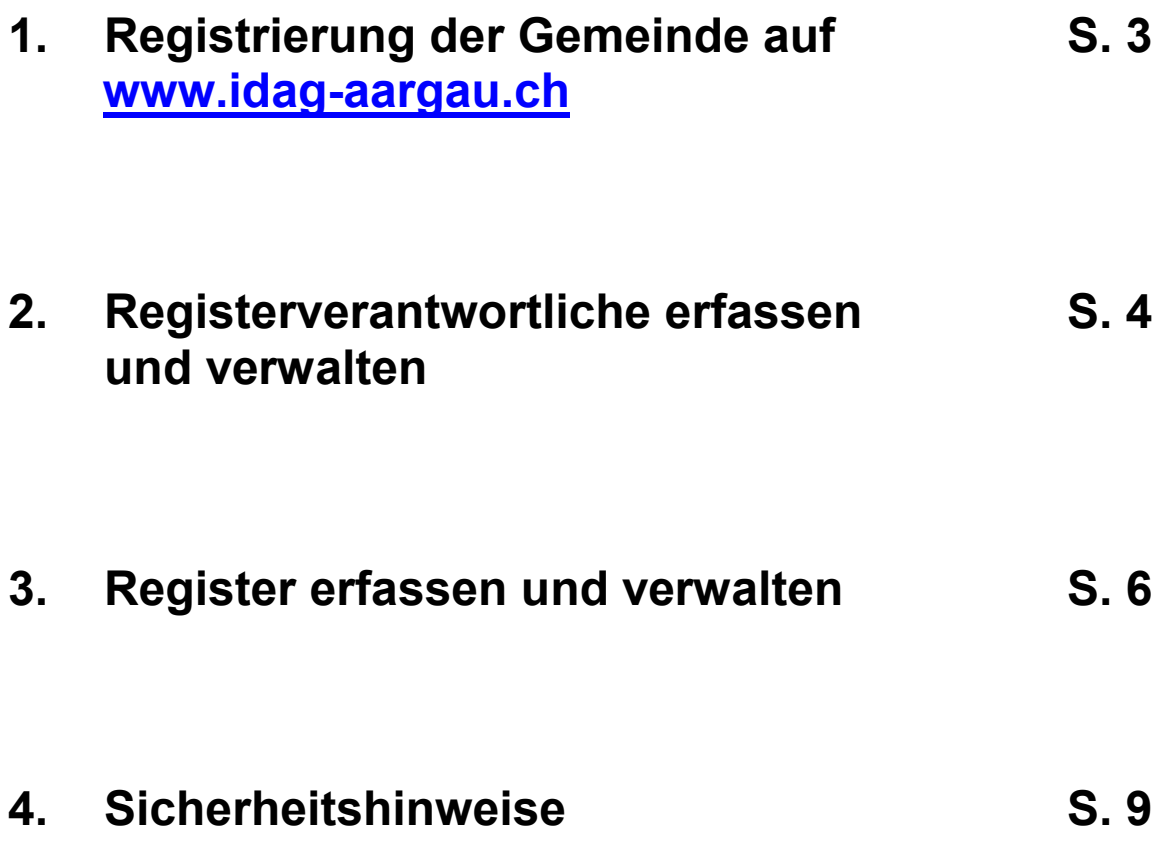

# **1. Anmeldung zur Registrierung**

Um die Datensammlungen einer Gemeinde im zentralen Register erfassen zu können, muss zunächst die Gemeinde und eine verantwortliche Person registriert werden. Füllen Sie auf der Startseite von [www.idag-aargau.ch](http://www.idag-aargau.ch/) eine Anmeldung zur Registrierung aus:

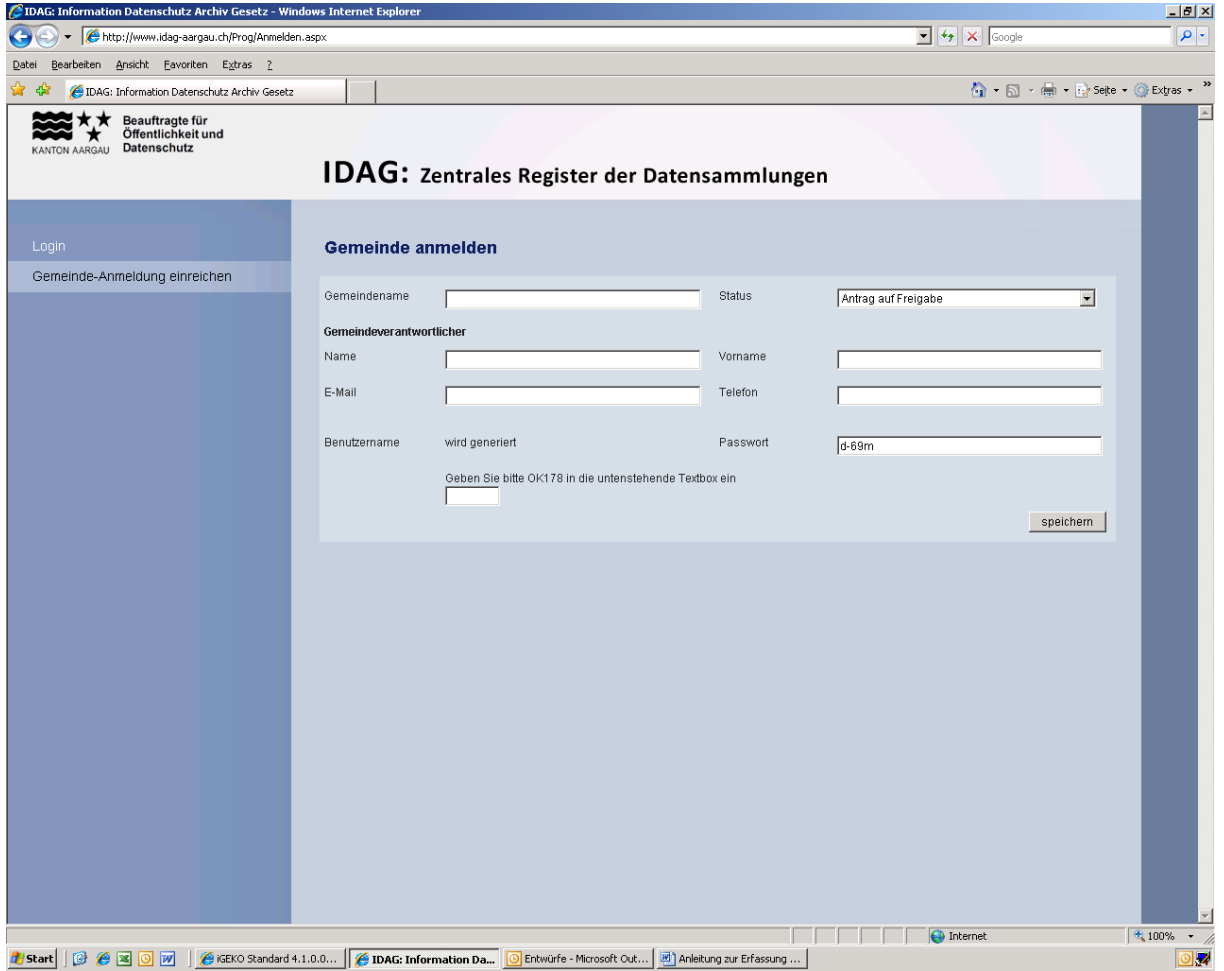

Sie können das vorgegebene Passwort bereits bei der Anmeldung ändern.

Per Mail werden wir Sie über die Freigabe Ihrer Registrierung informieren (ca. 1-3 Arbeitstage). Anschliessend können Sie sich mit Ihrem Benutzernamen und dem (gewählten) Passwort einloggen.

#### Hinweis:

Mit der Freigabe des Accounts und der Freischaltung des Passworts geht die sicherheitstechnische Verantwortung auf die Gemeinde über. Bitte bewahren Sie Ihr Passwort sicher auf und geben Sie es nicht an Dritte weiter. Es empfiehlt sich zudem, das Passwort in regelmässigen Abständen zu wechseln.

# **2. Registerverantwortliche erfassen und verwalten**

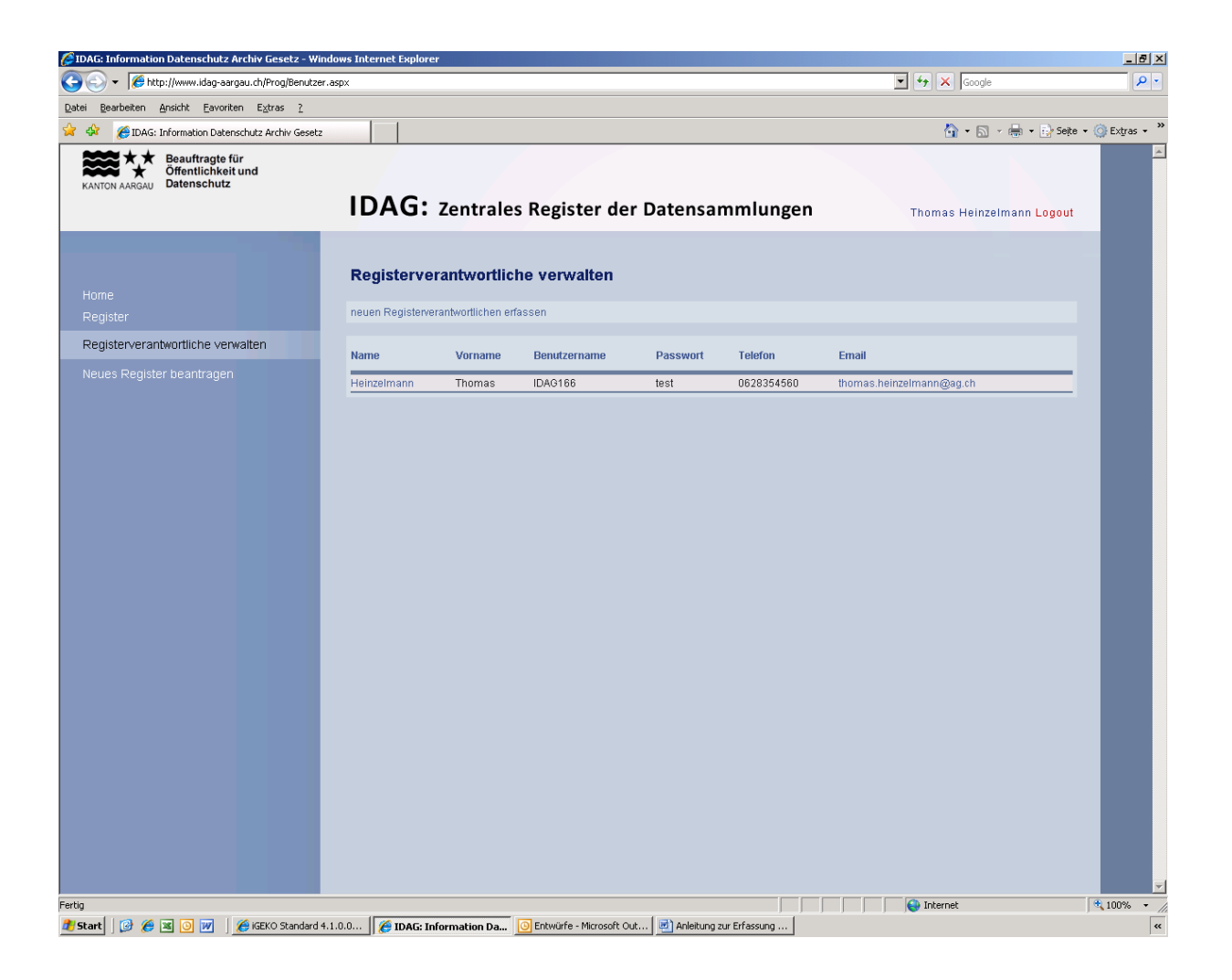

Wählen Sie aus der linken Navigationsliste die Funktion "Registerverantwortliche verwalten". Sie sehen nun eine Übersicht aller bereits erfassten Registerverantwortlichen Ihrer Gemeinde. Mit der Funktion "neue Registerverantwortliche erfassen" können Sie weitere Personen hinzufügen und ihnen die entsprechenden Zugriffsrechte auf die (bereits erfassten) Register bzw. Datensammlungen erteilen.

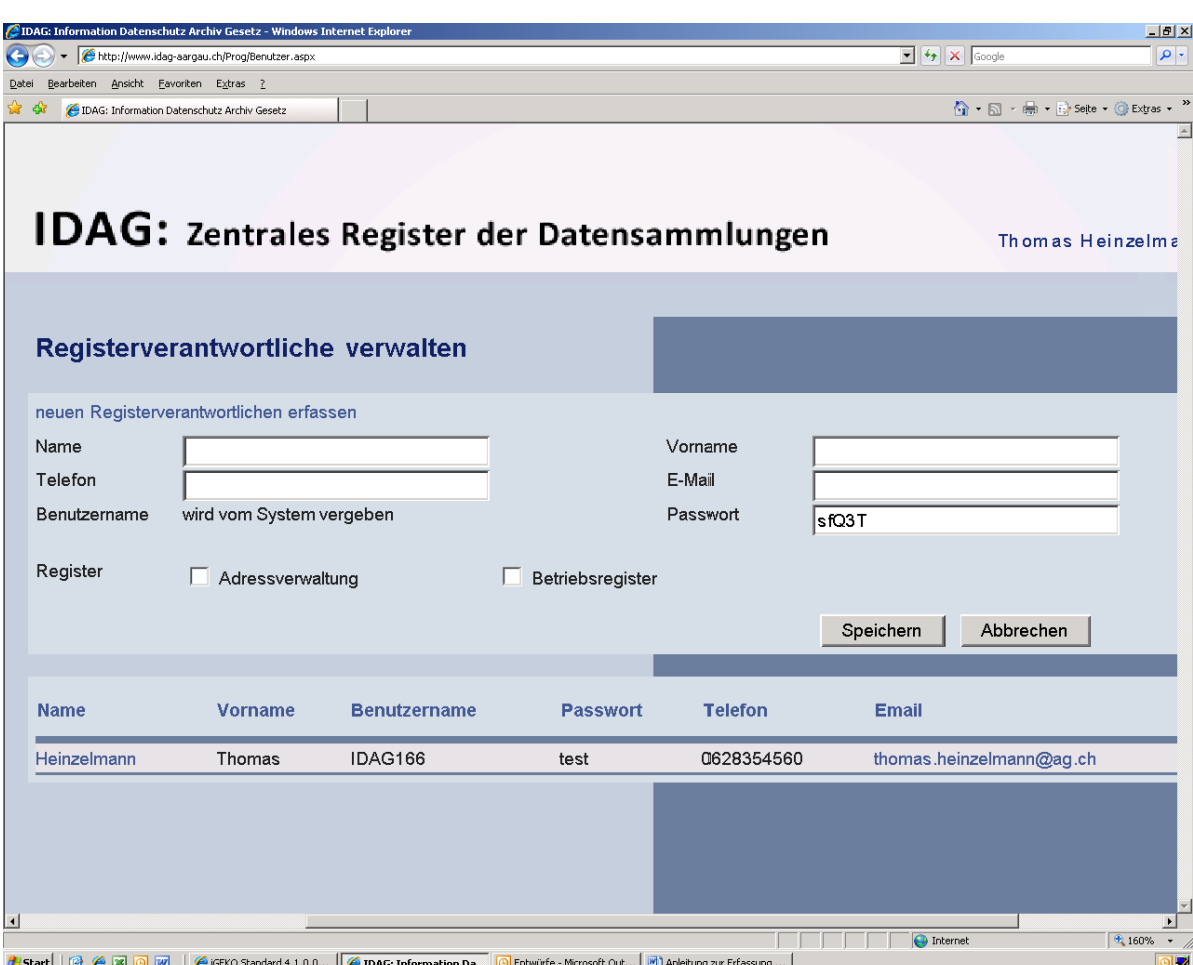

Der neu eingeführten registerverantwortlichen Person wird vom System nach dem Speichern ein eigener Benutzername für den Login vergeben. Sie erhält Zugriff auf bzw. Bearbeitungsrechte für alle ausgewählten, bereits erfassten Register.

Auch hier gilt, dass die sicherheitstechnische bzw. organisatorische Verantwortung (Passwort, Zugriffsberechtigung) bei der Gemeinde bzw. der verantwortlichen Person liegt.

## **3. Register erfassen und verwalten**

Nachdem Sie sich eingeloggt haben, wählen Sie aus der linken Navigationsliste die Schaltfläche "Register".

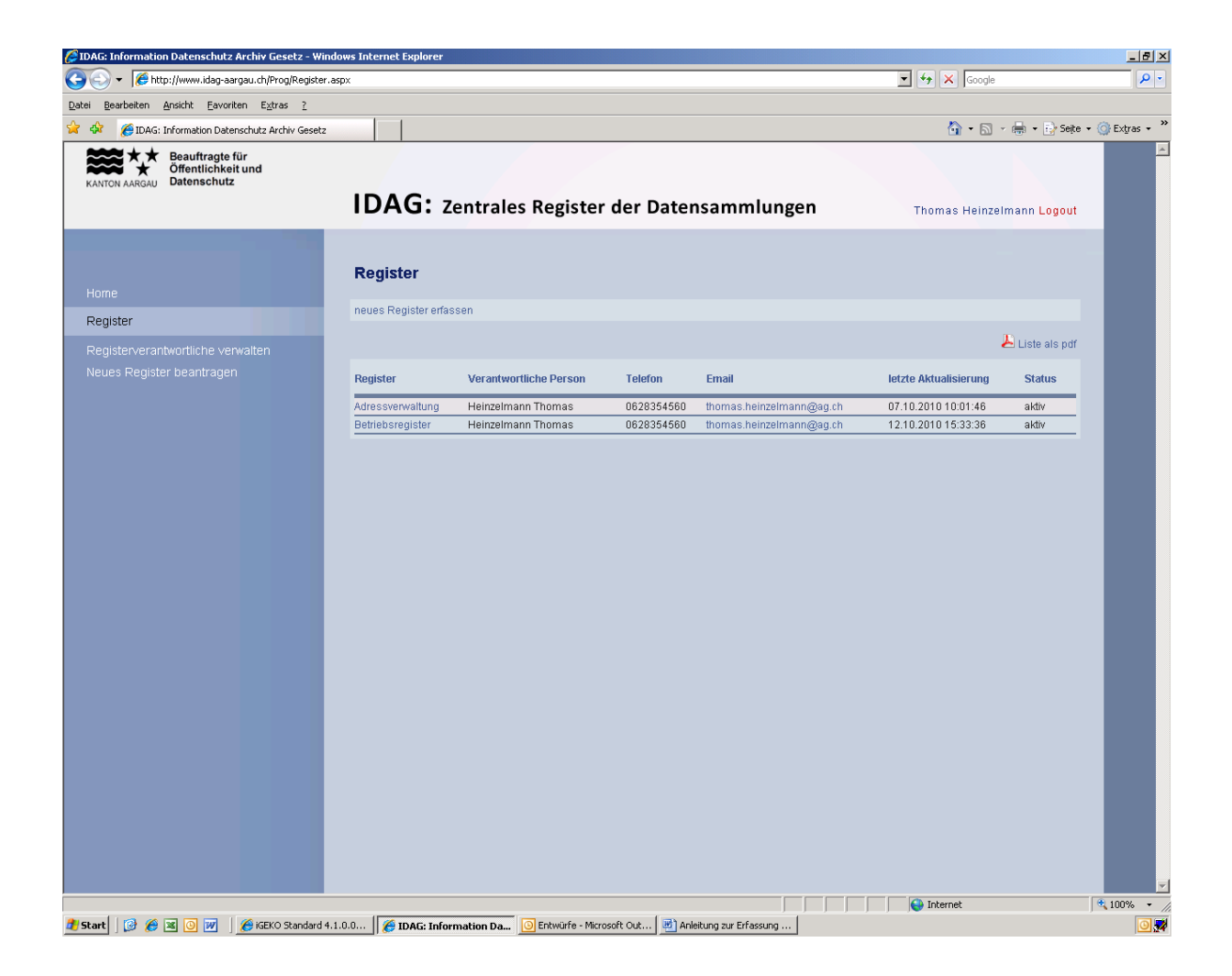

Die bereits (vor-) erfassten Standardregister können Sie nun durch Anklicken bearbeiten.

Mit der Schaltfläche "neues Register erfassen" können Sie weitere Register bzw. Datensammlungen hinzufügen:

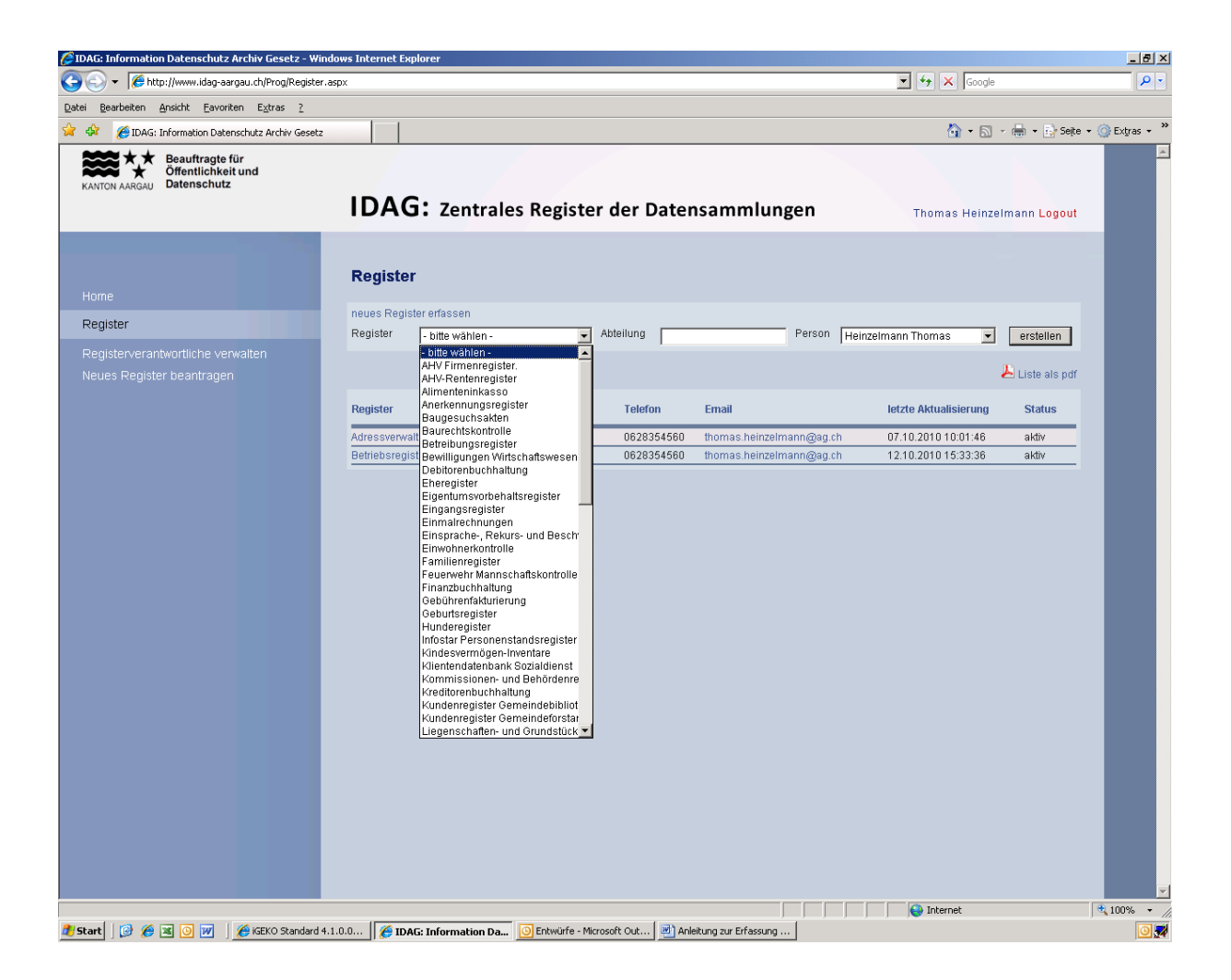

**Register:** Mittels Drop-Down-Liste kann das hinzuzufügende Register ausgewählt werden. Ist das von Ihnen gewünschte Register nicht in dieser Liste aufgeführt, kann es mittels der Schaltfläche "Neues Register beantragen" (in der linken Navigationsliste) direkt beim Administrator beantragt werden. Das beantragte Register wird nach Prüfung der Zweckmässigkeit innert 3-5 Arbeitstagen erfasst und in die Drop-Down-Liste aufgenommen. Sie werden wiederum per Mail informiert.

**Abteilung (entspricht der verantwortlichen Behörde gemäss § 22 Abs. 2 lit. b IDAG):** Hier ist die für die Datenbearbeitung verantwortliche Abteilung / Stelle anzugeben.

**Person:** Mittels Drop-Down-Liste kann die für die Datenbearbeitung dieses Registers verantwortliche Person ausgewählt werden (zur Erfassung von verantwortlichen Personen siehe 2.).

Nach Erfassen des Registers erscheint es in Ihrer individuellen (Gemeinde-) Liste und kann bearbeitet werden.

Bearbeiten von erfassten Registern bzw. Datensammlungen:

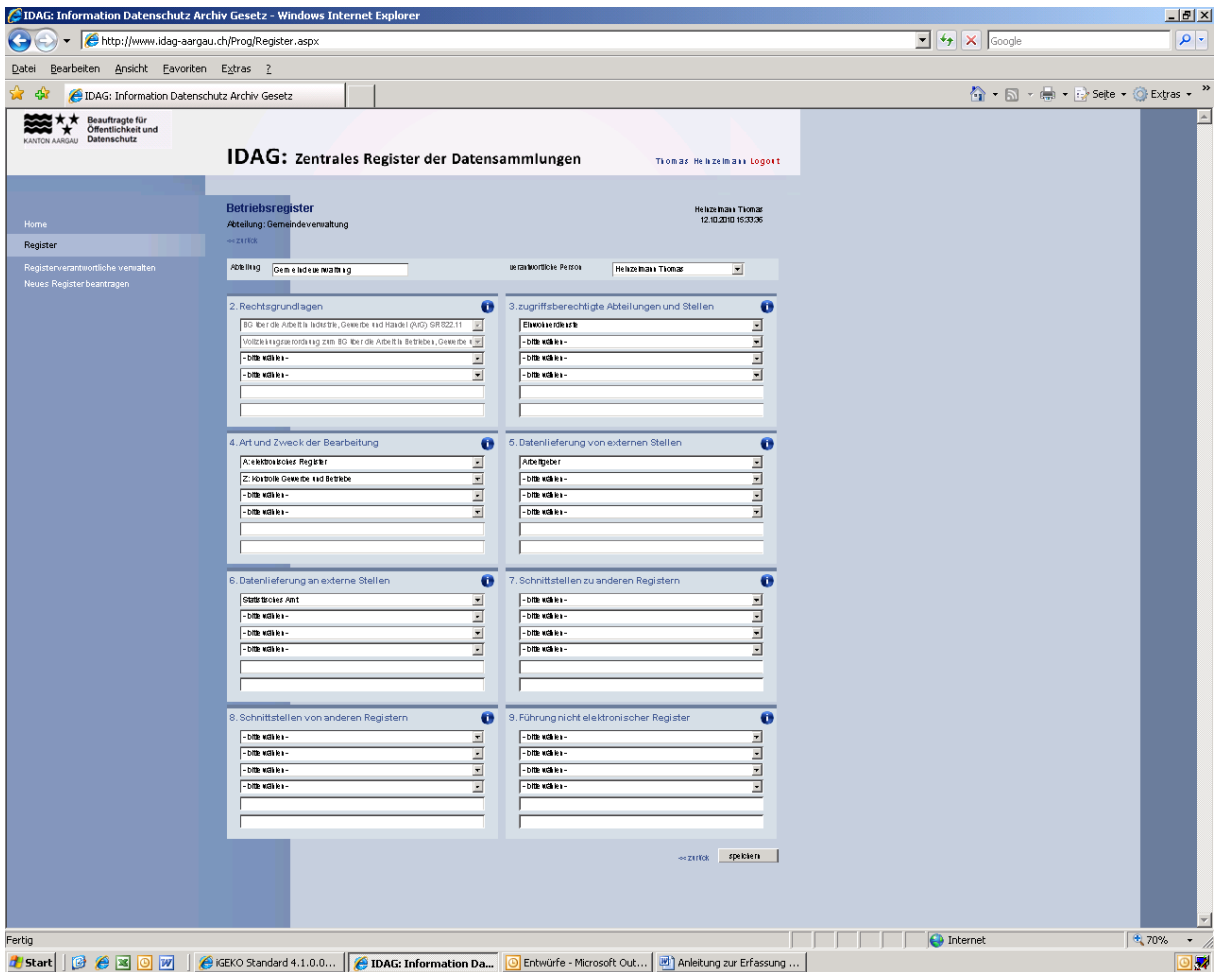

In der Maske "Register bearbeiten" werden die Angaben gemäss § 22 Abs. 2 IDAG erfasst. Die einzelnen Einträge können entweder mit Hilfe der Drop-Down-Liste ausgewählt oder zusätzlich eingegeben werden. Bei jeder Eingabekategorie steht eine kurze Anleitung zur Verfügung. Dazu muss nur mit der Maus auf das kleine Fragezeichen gezeigt werden.

## **4. Sicherheitshinweise**

Der Zugang zum zentralen Register der Datensammlungen ist passwortgeschützt. Um die höchst mögliche Sicherheit zu erreichen, empfehlen wir Ihnen das Einhalten folgender Sicherheitsregeln:

- 1. Ändern Sie Ihr Passwort bei der Anmeldung zur Registrierung Ihrer Gemeinde. Wir empfehlen wenigstens 8 Zeichen, darunter mindestens eine Ziffer zu verwenden.
- 2. Es ist notwendig, das Passwort in regelmässigen Abständen zu ändern.
- 3. Wählen Sie ein Passwort aus, das keinen offensichtlichen Bezug zu Ihnen hat (ungeeignet sind z.B. Geburts- oder Jahrestage sowie Namen eigener Kinder, Haustiere etc.).
- 4. Geben Sie das Passwort niemals an Dritte weiter.
- 5. Beenden Sie das Programm immer über den "Log out" Button.
- 6. Achten Sie darauf, dass der Webbrowser Ihr Passwort nicht speichert, vor allem wenn mehrere Personen Zugriff auf Ihren Rechner haben.

Brugg, 18. Februar 2011